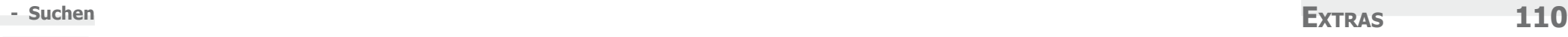

**ED** Home Page

**Tal** Lizenzierung

WinJur bestellen

Extras

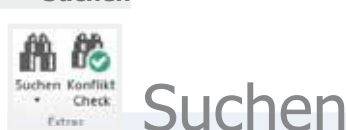

# **Extras**

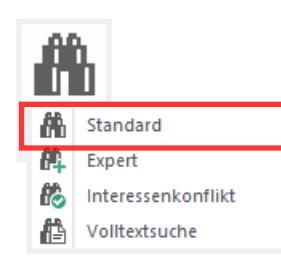

**Suchen Standard** Die WinJur-Suche wurde speziell für einfaches und schnelles Suchen entwickelt. In «Standard» kann nach fixen Kriterien gesucht werden, in «Expert», «Interessenkonflikt» und «Volltextsuche» (Option) kann nach individuellen Kriterien gesucht werden. Diese können je nach Einstellungen von dieser Beschreibung abweichen. Sie können mit WinJur Search und WinJur gleichzeitig arbeiten. Sie können im Bereich **Projekt** nach folgenden Kriterien suchen: **Projektnummer:** Geben Sie die Projektnummer ein. **Projektname:** Geben Sie den Projektnamen oder Teile davon ein (z.B. mü.) Sie können im Bereich **Adresse** nach folgenden Kriterien suchen: **Firma:** Gesucht wird in: Firmenname oder Vorname. Geben Sie den Firmennamen oder bei Personenadressen den Vornamen ein.

儱

Check

Suchen Konflikt

Extras

**A** Login

**A** Passwort

Administrator **B** FibuTran

Administration

p

Reports Pivot

Reporting

 $AB$ <sub>Ac</sub> AutoText

**TH** Optionen

**■ Layout sichern** ▼

Layout aktivieren \*

Alles zurücksetzen

**Nachname:** Gesucht wird in: zweite Zeile Firmenname oder Nachname. Geben Sie den Nachnamen bei einer Personenadresse oder die zweite Zeile bei einer Firmenadresse ein.

Sie können im Bereich **Log** nach Folgendem suchen:

- **Rechnung:** Geben Sie die Rechnungsnummer ein (z.B. 2381 für R0002381)
- **Dokument:** Geben Sie die Dokumentennummer ein (z.B. 5691 für B0005691)
- **Logeintrag:** Geben Sie die Lognummer ein (z.B. 356)

Klicken Sie nach erfolgter Eingabe auf die Schaltfläche «**Suchen**» oder betätigen Sie die Eingabetaste. Markieren und doppelklicken Sie den gewünschten Eintrag oder klicken Sie auf «**Öffnen**». Das Gesuchte wird in WinJur automatisch geöffnet, resp. markiert.

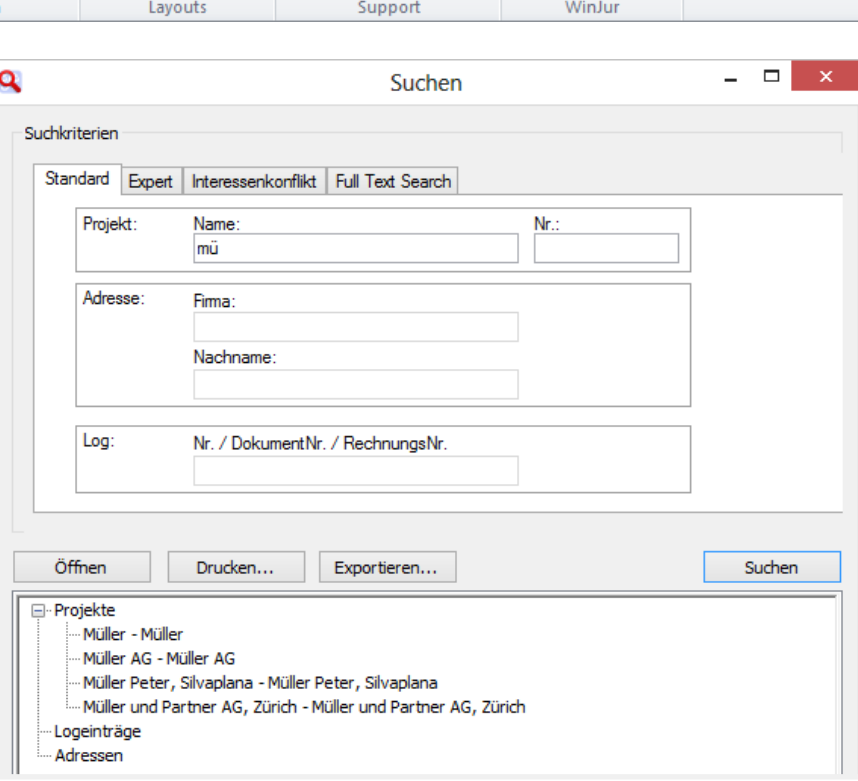

**EN FAQ** 

 $\Box$  Support

@ EMail Support

?

Hilfe

Sie können Wildcards benutzen. Das Zeichen «%» oder «\*» erlaubt es Ihnen, auch nach Textteilen zu suchen. So findet die Anweisung , «%a» im Feld Projektname sämtliche Projekte, welche ein `a` im Namen enthalten.

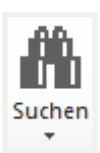

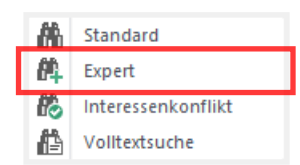

**Suchen Expert** Die Expertsuche bietet Ihnen eine Vielzahl von Suchmöglichkeiten, um ganz spezifische Informationen aus Ihren Projekten / Kontakten herauszufiltern.

> Diese gewonnen Informationen können Sie dann für ganz verschie dene Zwecke weiterverwenden, wie z.B. für Mailings, Bereinigung der Adressdatenbank, Löschen von doppelten Einträgen etc. Eine erfolgreiche Suche, welche Sie wieder verwenden möchten, kön nen Sie auch abspeichern und zu einem späteren Zeitpunkt wieder aufrufen.

- **1.** Markieren und doppelklicken Sie ein Suchkriterium (Sie können das Suchkriterium mit der Pfeiltaste zuteilen). Ihre Auswahl erscheint im mittleren Feld.
- **2.** Wählen Sie die Bedingungen, z.B. einen Benutzer (Besitzer der Adresse). Diese variieren je nach gewähltem Suchkriterium. Bedingungen können z.B. eine Auswahl sein (Adresscodes, Sprache, Suchwörter etc.), ein Datum oder ein Zeitraum (zwi schen... und ...), ein Text etc. Diese Bedingungen sind anpass bar.
- **3.** Um die Suche zu starten, klicken Sie auf die Schaltfläche «Su chen».
- **4.** Markieren und doppelklicken Sie den gesuchten Eintrag oder klicken Sie auf «Öffnen».

Um ein Suchkriterium aufzuheben, resp. zu entfernen, markieren Sie dieses im mittleren Feld und klicken auf den Pfeilknopf. Wenn Sie alle Suchkriterien zusammen aufheben möchten, klicken Sie auf die Schaltfläche mit dem Doppelpfeil.

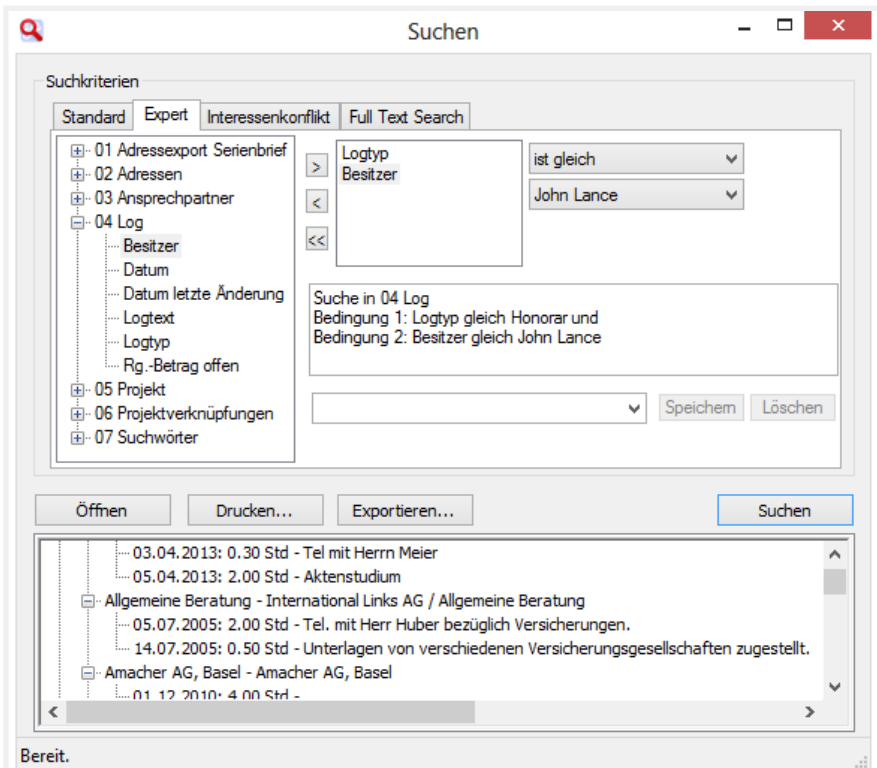

# **Suchen**

## **Interessenkonflikt**

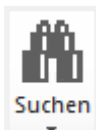

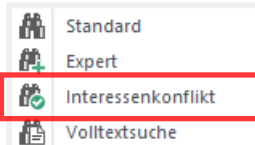

- **1.** Wählen Sie im Feld «Art» die Suche durch Anklicken der Pfeiltaste.
- **2.** Geben Sie im Feld «Suche» den Suchbegriff ein.
- **3.** Um die Suche zu starten, klicken Sie auf die Schaltfläche «Suchen».
- **4.** Markieren und doppelklicken Sie den gesuchten Eintrag oder klicken Sie auf «Öffnen».
- **5.** Das Gesuchte wird in WinJur automatisch markiert und kann durch Doppelklick geöffnet werden.

TIPP: Die Informationen, nach welchen im Interessenkonflikt gesucht werden soll, können individuell zusammengestellt werden. Wenden Sie sich an Ihren Administrator.

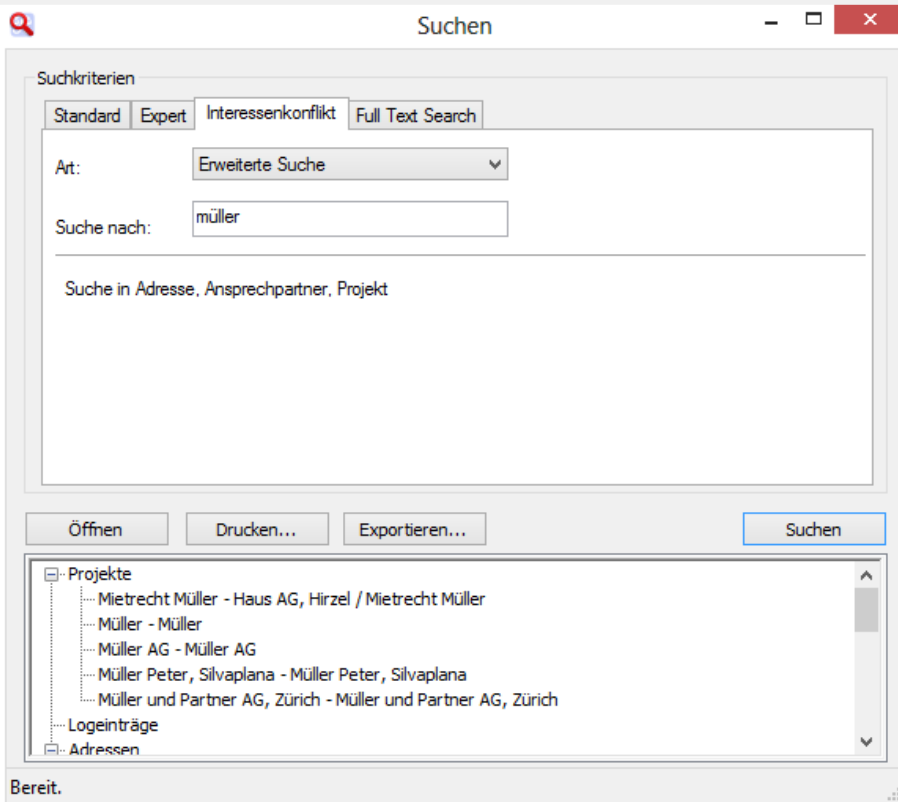

# **- Suchen Extras 113**

# **Suchen**

### **Volltextsuche**

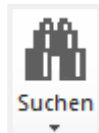

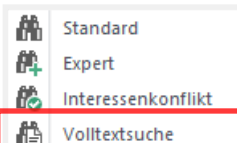

- **1.** Wählen Sie im Feld «Art» die Suche durch Anklicken der Pfeiltaste.
- **2.** Geben Sie im Feld «Suche» nach die Suchdefinitionen ein. Beispiele zur Eingabe finden Sie direkt in der Full Text Search-Maske.
- **3.** Um die Suche zu starten, klicken Sie auf die Schaltfläche «Suchen».
- **4.** Markieren und doppelklicken Sie den gesuchten Eintrag oder klicken Sie auf «Öffnen».
- **5.** Das Gesuchte wird in WinJur automatisch markiert und kann durch Doppelklick geöffnet werden.

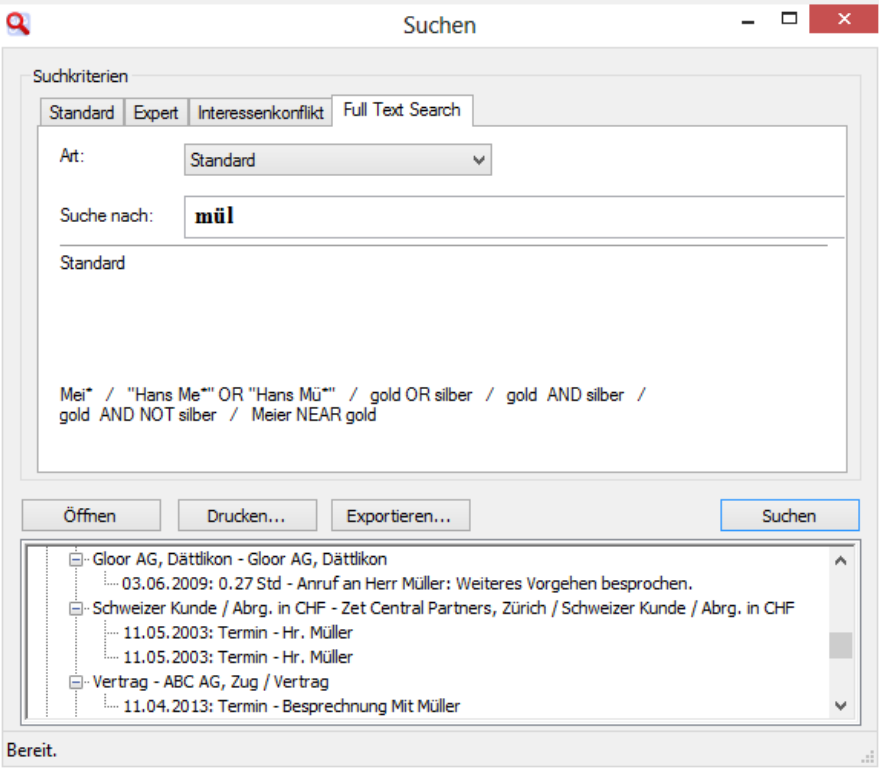

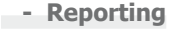

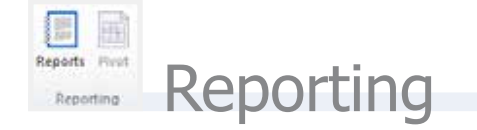

**Reports** Unsere Vertriebspartner stellen entsprechende, individuelle Reports her.

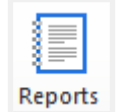

togm

All AutoText

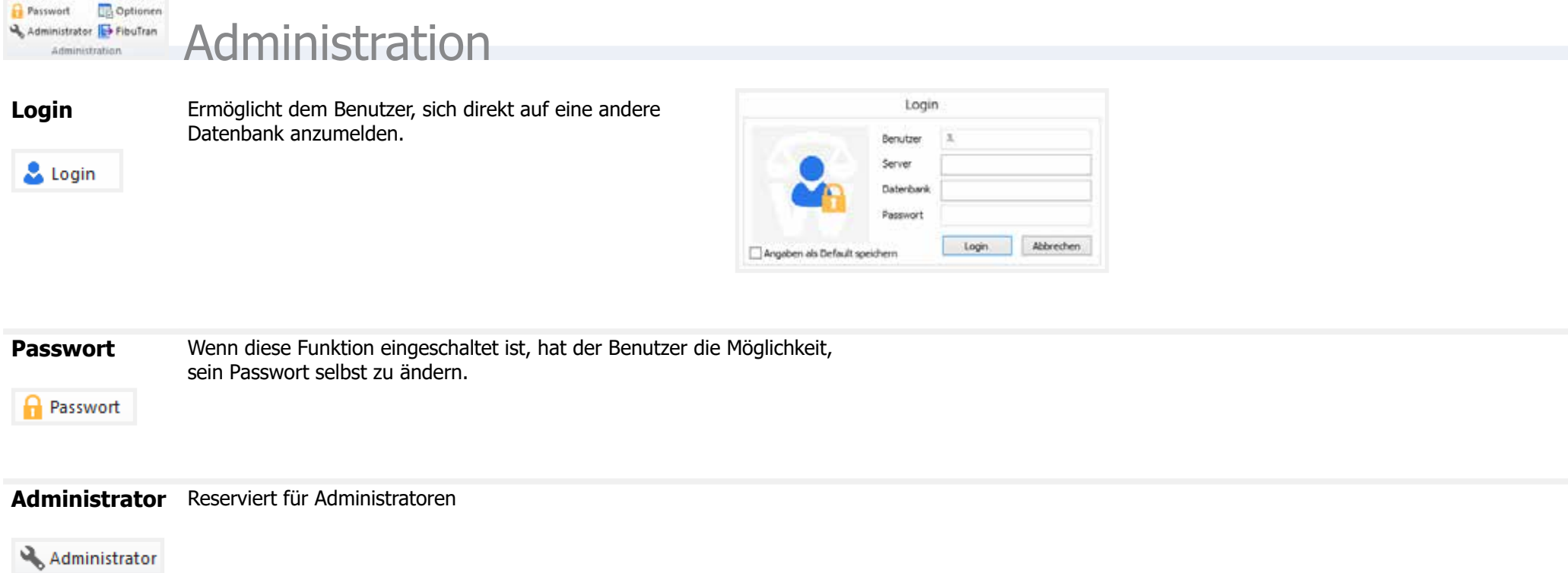

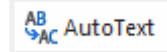

**AutoText** Kürzel können in allen Textfeldern und im TimeSheet eingesetzt werden. Für alle Sprachen kann dasselbe Kürzel verwendet werden. Aufgrund der Projektsprache wird das erfasste Kürzel automatisch in der korrekten Sprache eingefügt.

### **Neue Kürzel erfassen**

Wählen Sie durch Anklicken des Feldes «Sprache» die Sprache, in welcher Sie das Kürzel erfassen möchten.

Erfassen Sie in das Feld «Kürzel» das gewünschte Kürzel.

In das Feld «Volltext» und erfassen dort den zugehörigen Text, welcher in den Textfeldern erscheinen soll.

Beenden Sie die Neuerfassung mit der Schaltfläche «Neu».

### **Bestehende Kürzel ändern**

Wählen Sie durch Anklicken des Feldes «Sprache» die Sprache, in welcher Sie das Kürzel ändern möchten. Doppelklicken Sie das gewünschte Kürzel und ändern Sie dieses in den Feldern «Kürzel» und «Volltext».

Beenden Sie die Änderung mit der Schaltfläche «Ändern».

**Private Kürzel** haben eine höhere Priorität.

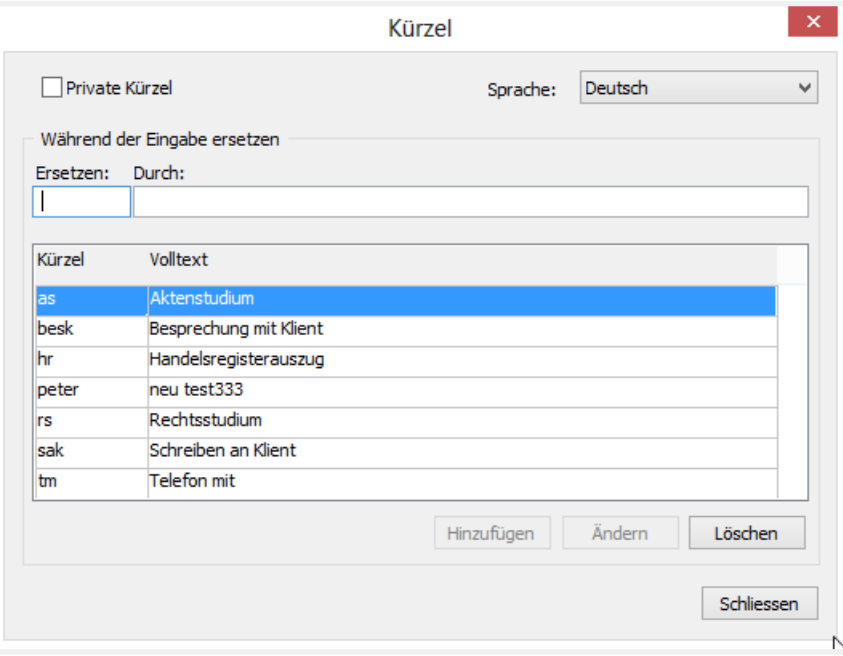

### **Optionen: Allgemein**

**Dokumentablage**: Mit dieser Option werden Projektverknüpfungen in das File-System abgelegt.

**B** Optionen

**Mahner-Intervall:** Bestimmen Sie hier den Zeitintervall für Mahner von Terminen, Fristen und ToDo›s.

**Meldungen**: Aktivieren Sie hier die Checkbox, wenn Sie Informationsmeldungen zu WinJur erhalten möchten.

**Prozesse**: Mit dieser Option schalten Sie das parallele Verarbeiten von Prozessen ein (Multitasking).

**Mandant anzeigen**: Durch Aktivieren der Checkbox wird dieser, z.B. im Document Control Center, TimeSheet etc. angezeigt.

**Fensterpositionen beim Beenden speichern**: Wenn aktiviert, werden die Fensterpositionen beim Beenden gespeichert.

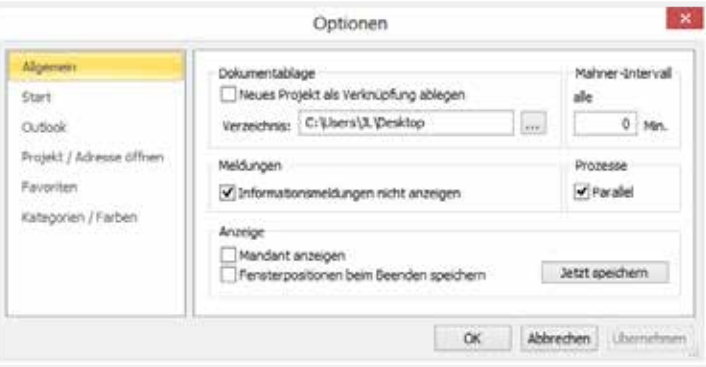

**Optionen: Start** Wählen Sie hier die gewünschten Optionen, indem Sie die entsprechende Checkbox aktivieren.

> **Detailinformationen Projekt**: Aktivieren, wenn beim Start die Detailinformationen Projekt angezeigt werden sollen.

**Detailinformationen Log**: Mit dieser Option bestimmen Sie, ob Sie beim Start die Detailinformationen Log angezeigt haben möchten.

**Aufwand**: Aktivieren, wenn beim Start das Aufwandfenster angezeigt werden soll.

**Termine, Fristen, ToDo`s**: Bestimmen Sie hier, ob beim Start die Aufgabenliste mit den Terminen, Fristen, ToDo`s angezeigt werden soll.

**Kurzinformationen Projekt**: Aktivieren, wenn beim Start die Kurzinformationen Projekt angezeigt werden sollen.

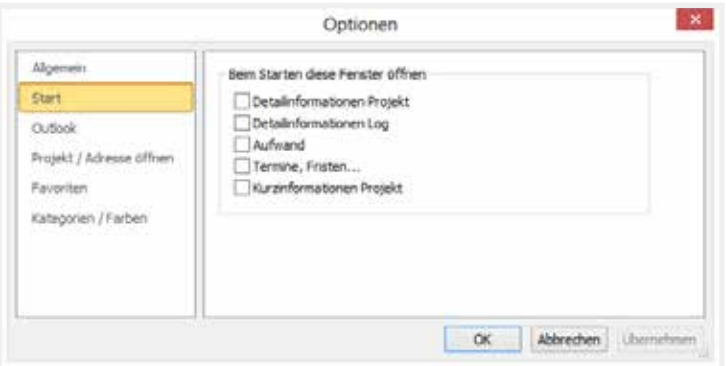

**Optionen: Outlook** Wählen Sie hier die Logtypen, die Sie in Outlook übernehmen möchten:

> **Termine**: Aktivieren, wenn Sie Termine übernehmen möchten. **Fristen**: Aktivieren, wenn Sie Fristen übernehmen möchten.

**ToDo**: Aktivieren, wenn Sie ToDos übernehmen möchten.

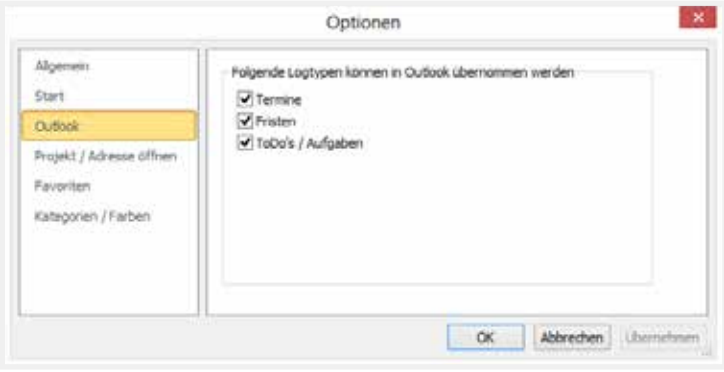

**Optionen: Projekt /Adresse öffnen Gross-/Kleinschreibung beachten**: Aktivieren, wenn die genaue Schreibweise beachtet werden soll. **Bei Markierung Unterprojekte zeigen**: Aktivieren, wenn die Unterprojekte automatisch angezeigt werden sollen. **Nach Markierung Unterprojekte verdecken**: Aktivieren, wenn die Unterprojekte geschlossen bleiben sollen.

**Aktuelle Einträge zuerst anzeigen (Sortierreihenfolge)**: Aktivieren, wenn im Logfenster die Einträge mit aktuellem Datum immer zuoberst erscheinen sollen.

**Immer auf erster Ebene suchen**: Aktivieren, falls immer in der ersten Ebene (Projekt) gesucht werden soll.

**Integrierte Darstellung**: Aktivieren, wenn die Projektübersicht integriert werden soll.

**Immer nur ein Projekt öffnen**: Aktivieren, falls nur ein Projekt geöffnet werden soll.

**Projektname in Logfenster anzeigen**: Aktivieren, wenn der Projektname im Logfenster angezeigt werden soll.

**Projektdetails in Logfenster anzeigen**: Aktivieren, wenn die Projektdetails (Name, Adresse etc.) angezeigt werden sollen.

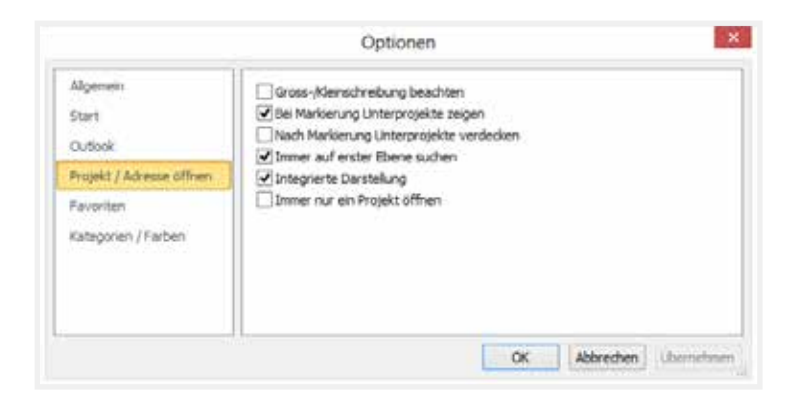

# **Optionen:**

**Optionen: Kategorien / Farben**

**Favoriten** Wird normalerweise nicht mehr benutzt.

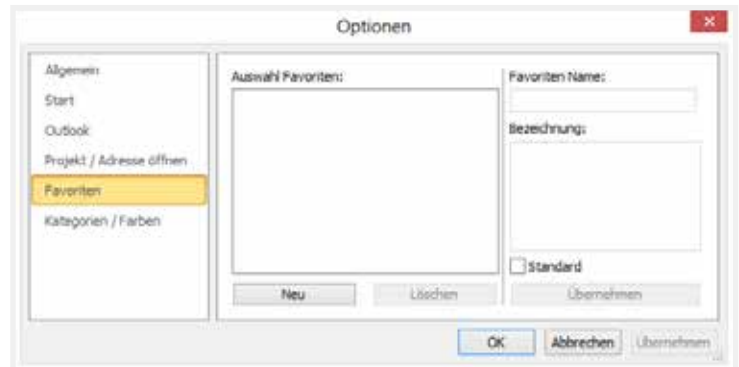

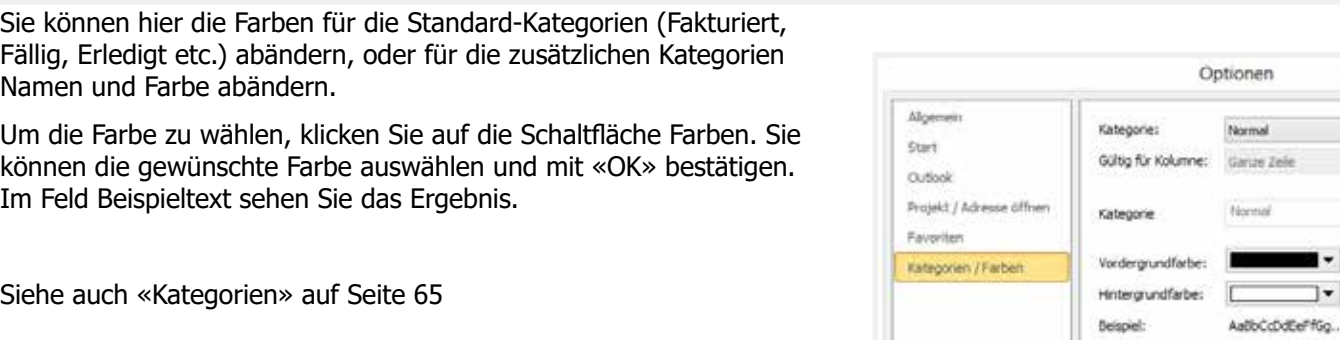

**FibuTran** Wenn diese Option installiert ist, können Sie hier WinJur-Daten in die Finanzbuchhaltung übertragen.

**B** FibuTran

 $\mathbf{x}$ 

¥

 $\overline{\phantom{a}}$ 

 $\alpha$ 

Abbrechen Libernehmen

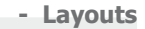

Layout sichern \*

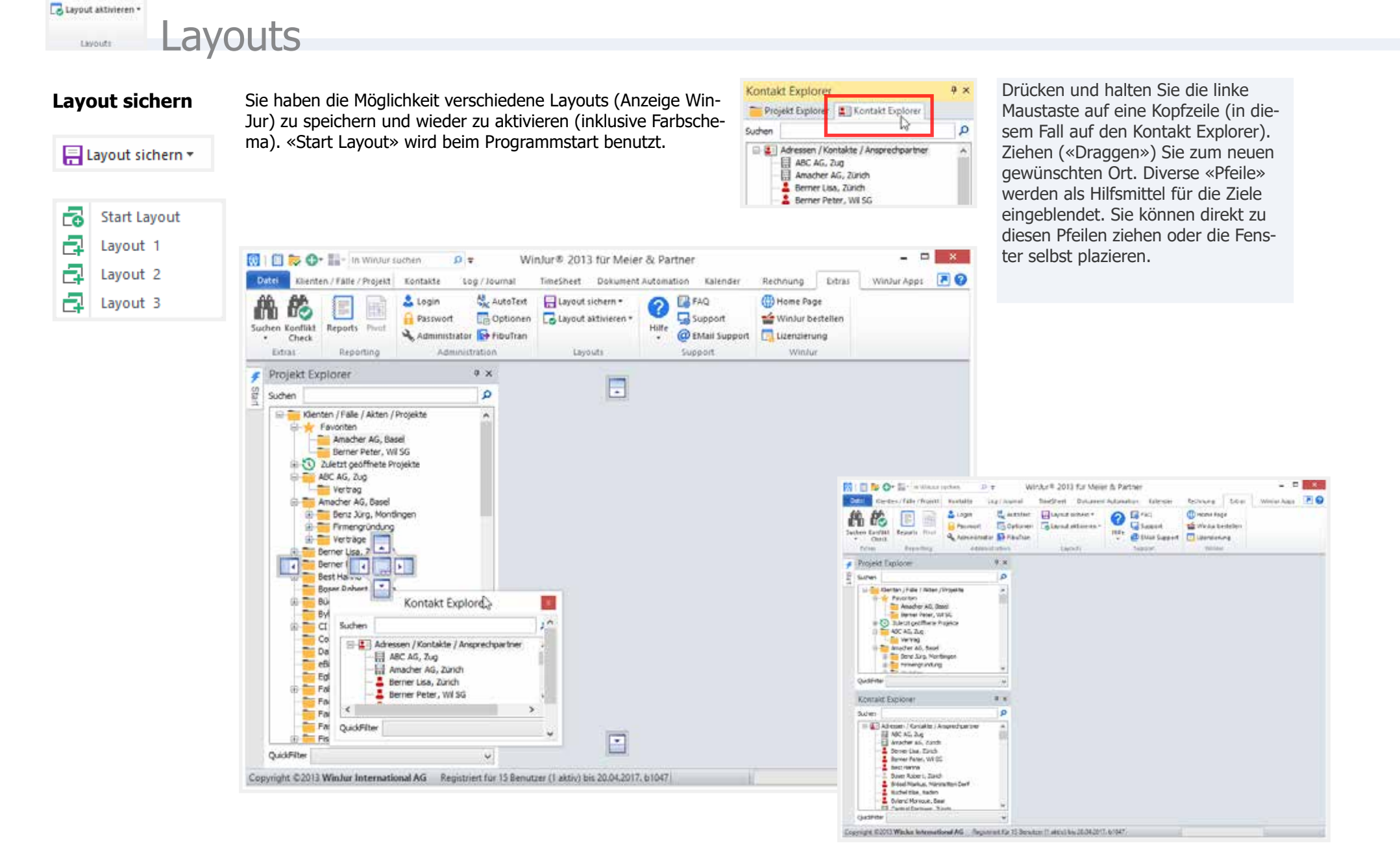

Macht das Fenster klein, z.B. als ein Register auf der Seite

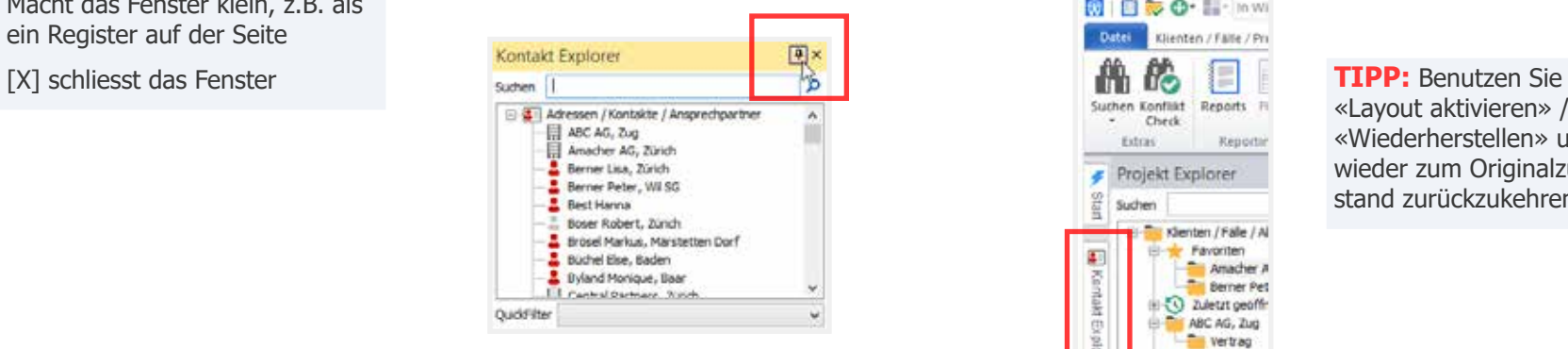

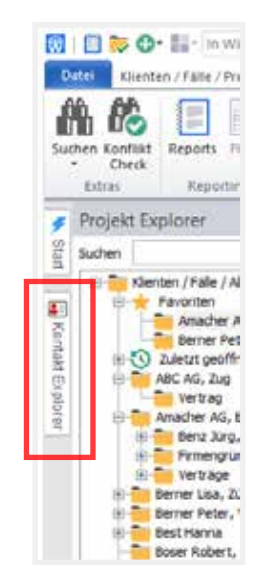

## «Layout aktivieren» / «Wiederherstellen» um wieder zum Originalzustand zurückzukehren.

Bewegen Sie die Maus einfach über das Register-Tab und das Fenster öffnet sich

Man kann auch die Fenster «undocken»

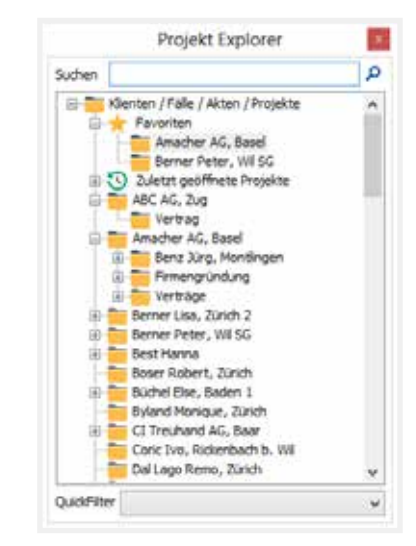

**Layout aktivieren Hier** können Sie die von Ihnen gewählten verschiedenen Layouts aktivieren oder die WinJur Standard-Ansicht wiederherstellen.

Lo Layout aktivieren v

WinJur Standardansicht

Start Layout  $\Box$  Layout 1  $\Box$  tayout 2.  $\Box$  tayout 3 Wiederherstellen Farbschema  $\mathbb{R}$ 

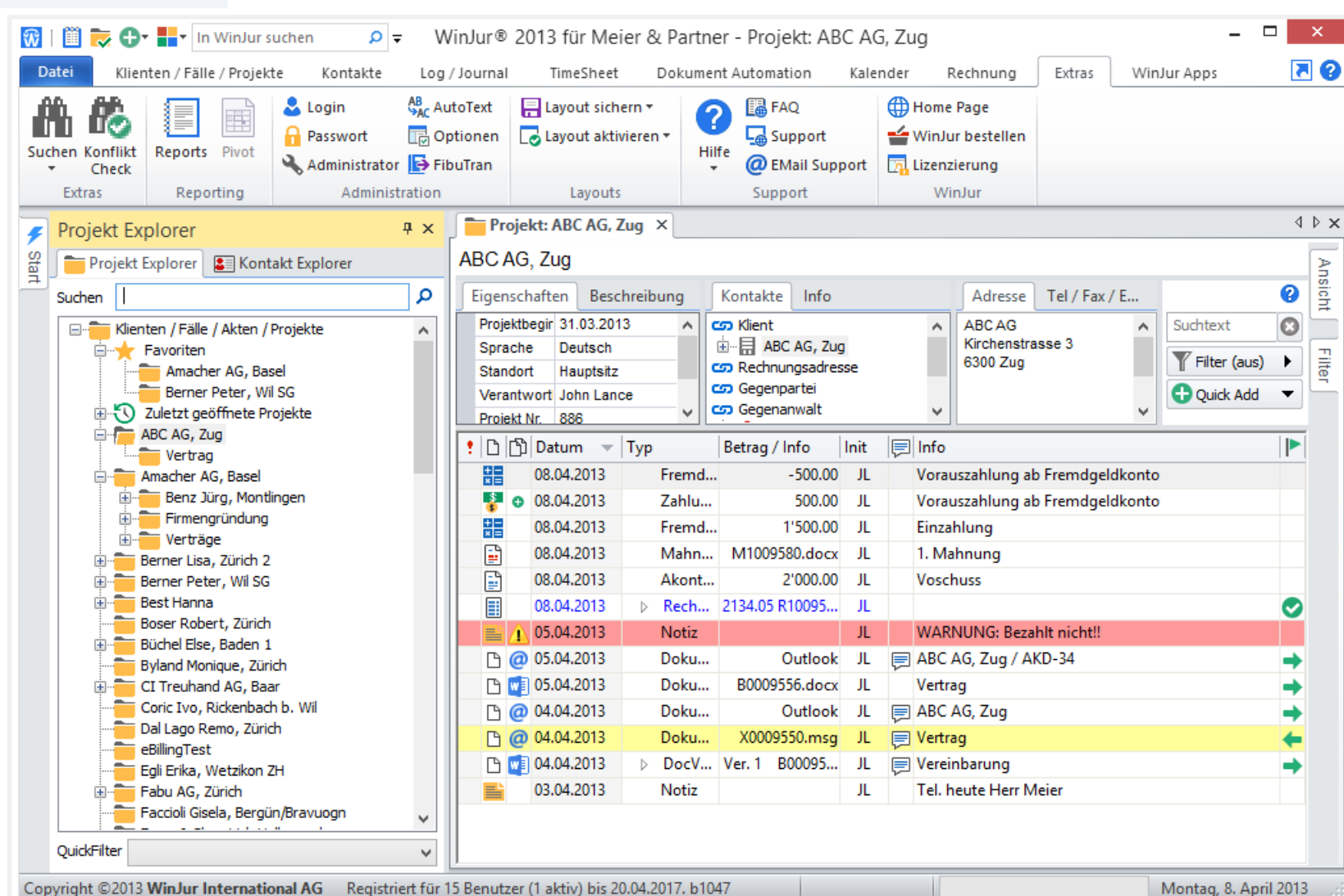

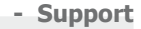

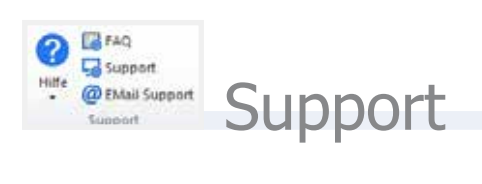

**Help Erste Schritte:** Kurzdokumentation zur Einführung in WinJur

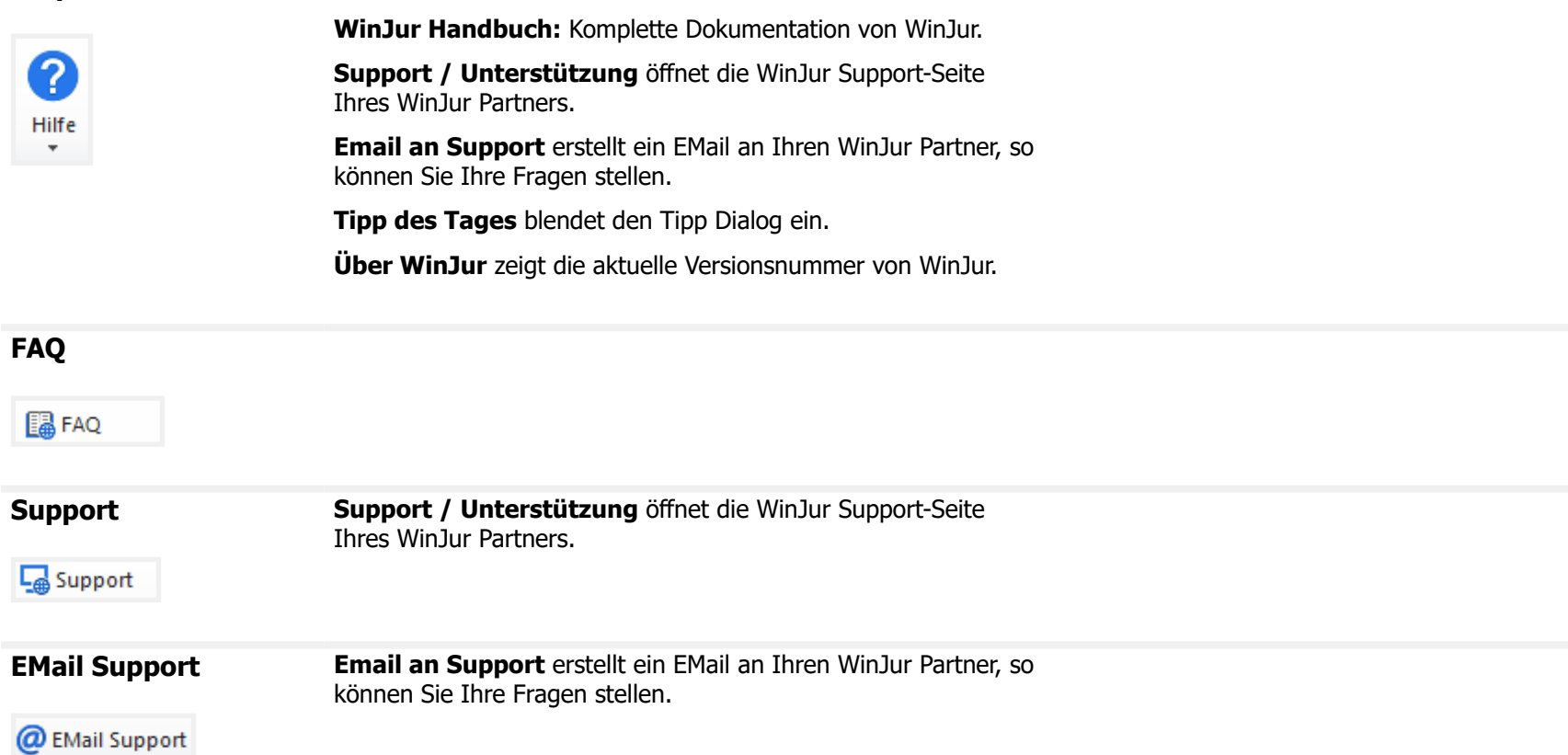

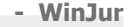

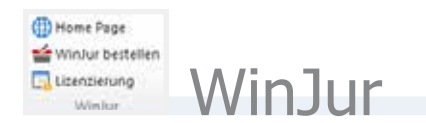

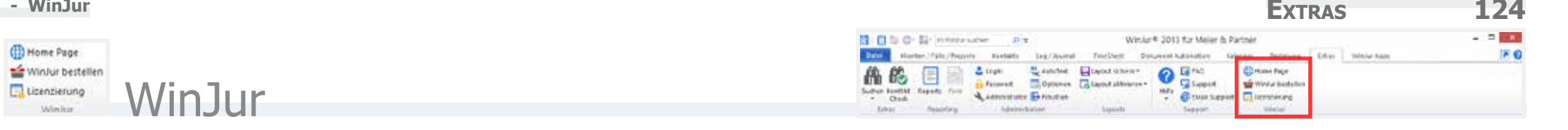

**Home Page** Homepage des Software-Herstellers WinJur International AG.

Home Page

## **WinJur bestellen**

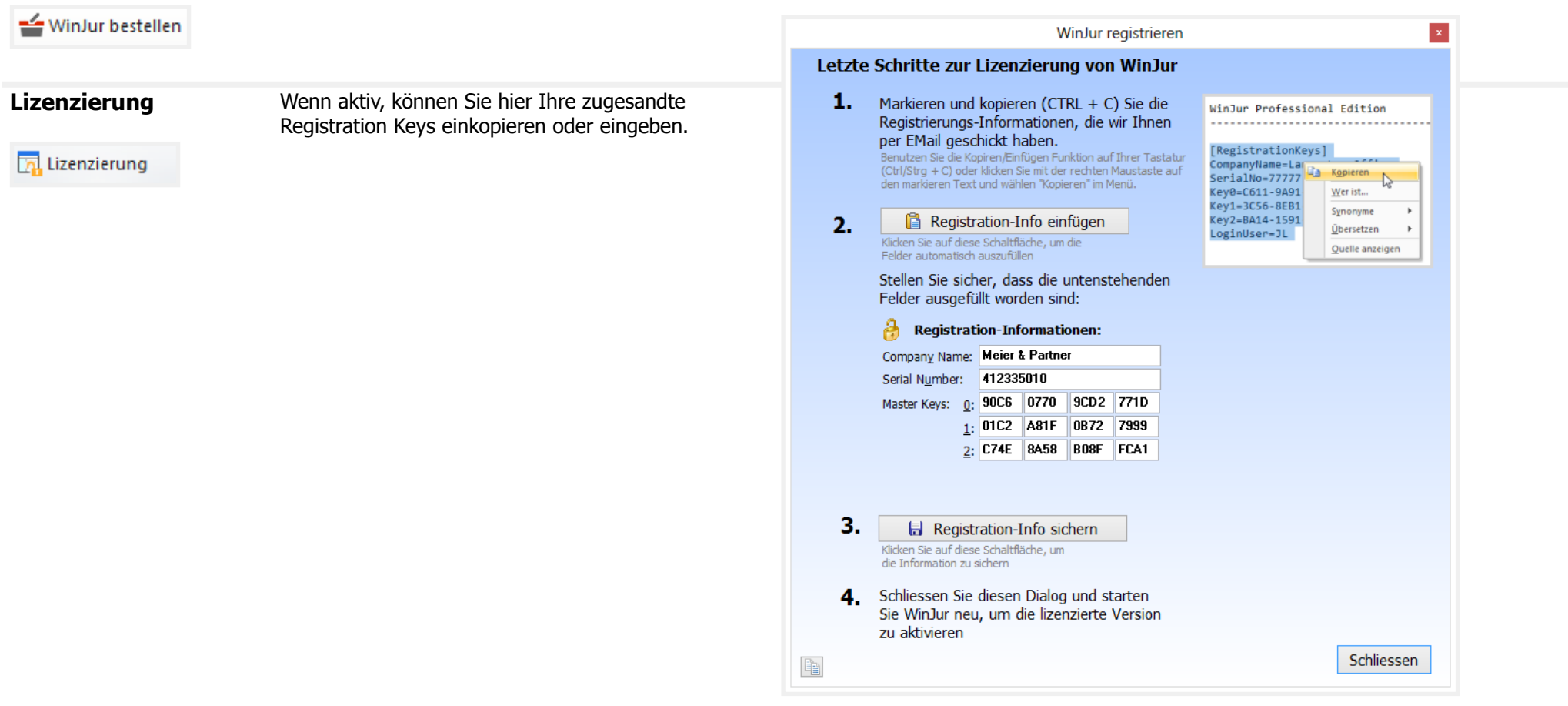